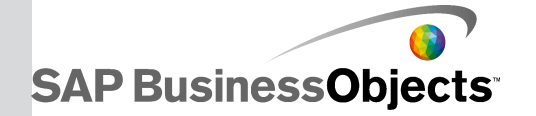

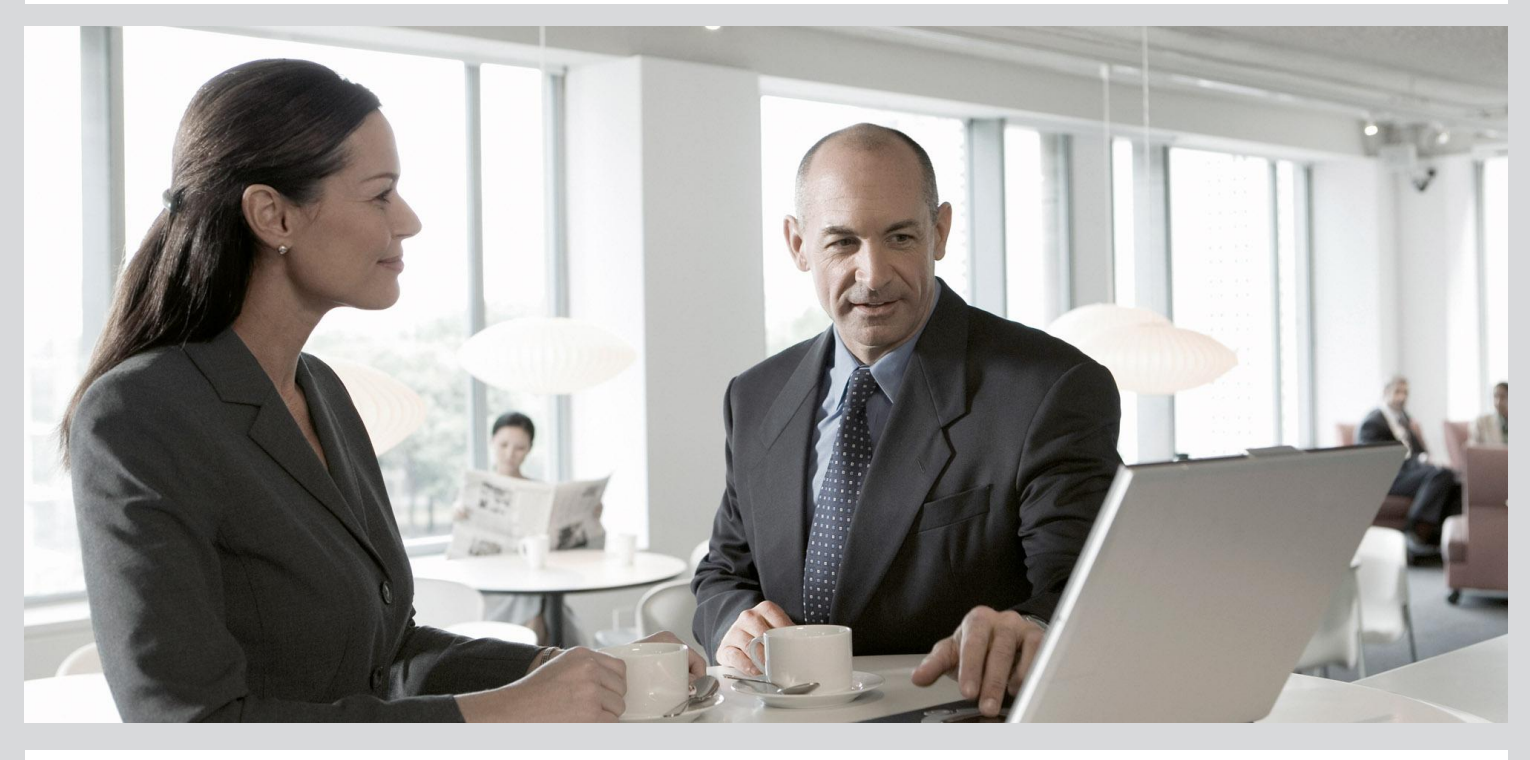

## Information Steward Repository Utility

■ SAP BusinessObjects Information Steward 4.0.2 Patch 4

2012-05-18

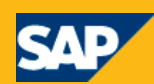

Copyright

© 2012 SAP AG. All rights reserved.SAP, R/3, SAP NetWeaver, Duet, PartnerEdge, ByDesign, SAP BusinessObjects Explorer, StreamWork, SAP HANA and other SAP products and services mentioned herein as well as their respective logos are trademarks or registered trademarks of SAP AG in Germany and other countries.Business Objects and the Business Objects logo, BusinessObjects, Crystal Reports, Crystal Decisions, Web Intelligence, Xcelsius, and other Business Objects products and services mentioned herein as well as their respective logos are trademarks or registered trademarks of Business Objects Software Ltd. Business Objects is an SAP company.Sybase and Adaptive Server, iAnywhere, Sybase 365, SQL Anywhere, and other Sybase products and services mentioned herein as well as their respective logos are trademarks or registered trademarks of Sybase, Inc. Sybase is an SAP company. Crossgate, m@gic EDDY, B2B 360°, B2B 360° Services are registered trademarks of Crossgate AG in Germany and other countries. Crossgate is an SAP company. All other product and service names mentioned are the trademarks of their respective companies. Data contained in this document serves informational purposes only. National product specifications may vary.These materials are subject to change without notice. These materials are provided by SAP AG and its affiliated companies ("SAP Group") for informational purposes only, without representation or warranty of any kind, and SAP Group shall not be liable for errors or omissions with respect to the materials. The only warranties for SAP Group products and services are those that are set forth in the express warranty statements accompanying such products and services, if any. Nothing herein should be construed as constituting an additional warranty.

2012-05-18

# **Contents**

#### Chapter 1  $1.1$  $1.2$  $1.3$  $1.4$

Index

13

Contents

# **Repository utility overview**

<span id="page-4-1"></span><span id="page-4-0"></span>Normally, you create the Information Steward repository during installation. However, you can use the IS Repository utility (ISRepositoryUtility) in the following situations:

- You want to recover your repository from a backup.
- You want to reset the contents of your repository, such as when moving from a development to production environment or when you want change the database type.

#### **Caution:**

If you reset your repository by using the create mode of the Repository utility, you will lose all your existing contents.

Run the Repository utility from the command line.

On Windows platforms:

- ISRepositoryUtility.bat is installed to the <*SAP\_BusinessObjects*>\InformationStew ard\MM\bin directory by default.
- The Repository utility uses the parameter values in the InstallUtility.properties file in the <*SAP\_BusinessObjects*>\InformationSteward\MM\config directory by default.

#### On UNIX platforms:

- ISRepositoryUtility.sh is installed to the <*SAP\_BusinessObjects*>/InformationStew ard/MM/bin directory by default.
- The Repository utility uses the parameter values in the InstallUtility.properties file in the <*SAP\_BusinessObjects*>/InformationSteward/MM/config directory by default.

You can override the default parameter values in InstallUtility.properties by either of the following actions:

- As a best practice, make a backup of the InstallUtility.properties file and then change the parameter values in InstallUtility.properties.
- Enter the parameters with their new values in the command line when you run the Information Steward Repository utility.

#### **Related Topics**

- [Creating a new repository](#page-5-0)
- [Recovering the repository](#page-6-0)
- [Completing the repository recovery](#page-8-0)
- [Repository utility parameters](#page-9-0)

## <span id="page-5-1"></span><span id="page-5-0"></span>**1.1 Creating a new repository**

To create a new Information Steward repository and associate it with the current Central Management Console (CMS) system database:

**1.** Create a database to use for the Information Steward repository.

For a list of supported database types, consult the Product Availability Matrix located at [http://ser](http://service.sap.com/PAM) [vice.sap.com/PAM.](http://service.sap.com/PAM)

#### **Note:**

To use an Oracle database for the Information Steward repository, ensure that the JDBC driver exists in the following directory:

- On Windows platforms, <*SAP\_BusinessObjects*>\InformationSteward\MM\lib\ext
- On UNIX platforms, <*SAP\_BusinessObjects*>/InformationSteward/MM/lib/ext

If the JDBC driver is not in this directory, you must download and install it. For more information, see "Running the JDBC Install utility" in the Installation Guide.

- **2.** Stop your web application to prevent users from accessing the Information Steward repository during recovery.
- **3.** Make a back up of the InstallUtility.properties file, which is the default configuration file for the ISRepositoryUtility command.
	- On windows platforms, back up the properties file located in <*SAP\_BusinessObjects*>\In formationSteward\MM\config\InstallUtility.properties.
	- On UNIX platforms, backup the properties file located in <*SAP\_BusinessObjects*>/Informa tionSteward/MM/config/InstallUtility.properties.
- **4.** Open InstallUtility.properties and change the values of the connection parameters to the values of the repository you created in step 1.

For example, if you have a new Microsoft SQL Server database, change the values of the following parameters:

- repoServer
- repoServerPort
- repoDatabase
- repoConnectionString
- repoDatabaseEngine
- racString (only if your database is Oracle RAC)
- user
- **5.** If you want to overwrite an existing repository, change the value of the  $-\circ$  parameter to  $t$ rue.

#### **Caution:**

The utility will delete all objects in the repository if you specify the  $-\circ$  true parameter.

**6.** On the machine where you performed the Primary installation type for Information Steward, run ISRepositoryUtility from the command line.

a. Open a command window and change to the  $bin$  directory where Information Steward is installed.

For example, on Windows platforms type the following:

cd C:\Program Files (x86)\SAP BusinessObjects\InformationSteward\MM\bin

b. Enter the ISRepositoryUtility command and specify the create mode. For example, type the following:

ISRepositoryUtility create boePassword "myPass1" password "myPass2"

#### **Note:**

The password for both the CMS database and the Information Steward repository must be specified in the command line. Do not store passwords in the configuration or properties files.

**7.** After you create the repository, restart the Web Application Server and CMS.

#### **Note:**

If you run Data Insight profiling and rule tasks and you created a new repository with different connection information than in Step 1, you must access the SAP BusinessObjects Data Services Server Manager to associate the Information Steward job server with the new repository.

**8.**

**Related Topics**

- [Repository utility parameters](#page-9-0)
- Installation Guide: Configuring a Data Services Job Server for Data Insight
- Installation Guide: Running the JDBC Install utility

## <span id="page-6-1"></span><span id="page-6-0"></span>**1.2 Recovering the repository**

To recover an Information Steward repository and synchronize it with the current CMS system database:

- **1.** Stop your web application to prevent users from accessing the Information Steward repository during recovery.
- **2.** Restore your Information Steward repository to a back up that you created with your database backup utility.
- **3.** Make a backup of the InstallUtility.properties file, which is the default configuration file for the IS RepositoryUtility command.
	- On Windows platforms, back up this file <*SAP\_BusinessObjects*>\InformationStew ard\MM\config\InstallUtility.properties.
	- On UNIX platforms, back up this file <*SAP\_BusinessObjects*>/InformationStew ard/MM/config/InstallUtility.properties.
- **4.** Open the InstallUtility.properties file to edit it.

a. Enter the path and file name of the recovery report file that the utility will generate for this recover operation.

```
For example: reportFilePath=<SAP_BusinessObjects>
/MM/log/ISRepoUtil_Recovery_report
```
- b. Verify that the values of the following parameters are accurate for the database you are using for your Information Steward repository:
	- repoServer
	- repoServerPort
	- repoDatabase
	- repoConnectionString
	- repoDatabaseEngine
	- racString (if your database is Oracle RAC)

For valid values and other information about these parameters, see [Repository utility parameters.](#page-9-0)

- **5.** On the machine where you performed the **Primary** installation type for Information Steward, run ISRepositoryUtility from the command line.
	- a. Open a command window and change to the bin directory where the ISRepositoryUtility script is located.

For example, on Windows platforms:

cd C:\Program Files (x86)\SAP BusinessObjects\InformationSteward\MM\bin

b. Enter the ISRepositoryUtility command, the recover mode, the password to connect to the CMS, the repository password, and the path of the recovery report file. For example:

```
ISRepositoryUtility recover
 boePassword "myPass1" password "myPass2"
reportFilePath "C:<SAP_BusinessObjects>\InformationSteward\MM\log\recovery_report.log"
```
#### **Note:**

The recovery report file will contain information about the Information Steward repository objects that were updated or created and those objects that require further action.

**6.** Look for the completion message in the command line or in the log <SAP BusinessObjects>\In formationSteward\MM\log\ISRepositoryUtility\_<timestamp>.log.

When the utility completes successfully, the following message appears:

Utility has completed successfully.

**7.** Restart the web application.

#### **Note:**

When the recovery has finished, the Update Search Index utility is automatically scheduled to run five minutes later.

After the ISRepositoryUtility utility completes, the following objects will be recovered to their status when the database backup was taken:

- Metadata Management Integrator Sources
- Metadata Management utility configurations (except for Purge, Calculate Scorecard, Computer Report Lineage, and Update Search Index)
- Metadata Management Source groups
- Data Insight profile and rule tasks
- Data Insight Connections
- Data Insight Projects (except for Enterprise Project)

#### **Note:**

Schedules and Data Insight profile and rule tasks that have been deleted after the database backup was created will not be recovered. Therefore, they will be deleted from the recovered repository.

#### **Remember:**

You must complete the repository recovery by taking the actions indicated by the messages in the recovery report file.

**Related Topics**

• [Completing the repository recovery](#page-8-0)

## <span id="page-8-1"></span><span id="page-8-0"></span>**1.3 Completing the repository recovery**

After you run the Repository utility in recover mode, you might need to take additional actions to synchronize the CMS system database.

- **1.** Open the recovery report file that the Repository utility created in the file path that you specified in the reportFilePath parameter.
- **2.** If you see the following message in the recovery report file, you can skip the rest of this procedure.

```
All objects are in sync. No further
action required.
```
**3.** If you see the following message in the recovery report file, review the subsequent messages to obtain the names of the objects that require additional actions.

```
Update the missing information in the
Central Management Console for the placeholder object(s)
listed below:
```
Possible placeholder objects that require additional information include:

- Metadata Management integrator sources
- Data Insight connections
- **4.** Go to the Central Management Console (CMC) home page and click **Information Steward**.
- **5.** For Metadata Management integrator sources:
	- a. Expand the **Metadata Management**node and click the**Integrator Sources**node in the navigation tree on the left.
	- b. Select the name of the integrator source from the list on the right.
	- c. If you want to keep this integrator source, click **Action** > **Properties** and enter the connection properties (which include the server, port, database, user name, and password).
	- d. If you want to delete this integrator source, click **Manage** > **Delete**.
- **6.** For Data Insight connections:
	- a. Click the **Connections** node in the navigation tree on the left.
	- b. Select the name of the connection from the list on the right.
	- c. If you want to keep this connection, click **Action** > **Properties** and enter the connection properties (which include the server, port, database, user name, and password).
	- d. If you want to delete this integrator source, click **Manage** > **Delete**.

## <span id="page-9-1"></span><span id="page-9-0"></span>**1.4 Repository utility parameters**

By default, the Repository utility uses the parameter values in the InstallUtility.properties file. You can override the default parameter values by either of the following actions:

- As a best practice, make a backup of the  $\text{Installing }$  properties file and then change the parameter values in InstallUtility.properties.
- Enter the parameters with their new values in the command line when you run this utility.

#### **Note:**

You must always specify the passwords for both the CMS database and the Information Steward repository in the command line when you run the Repository utility.

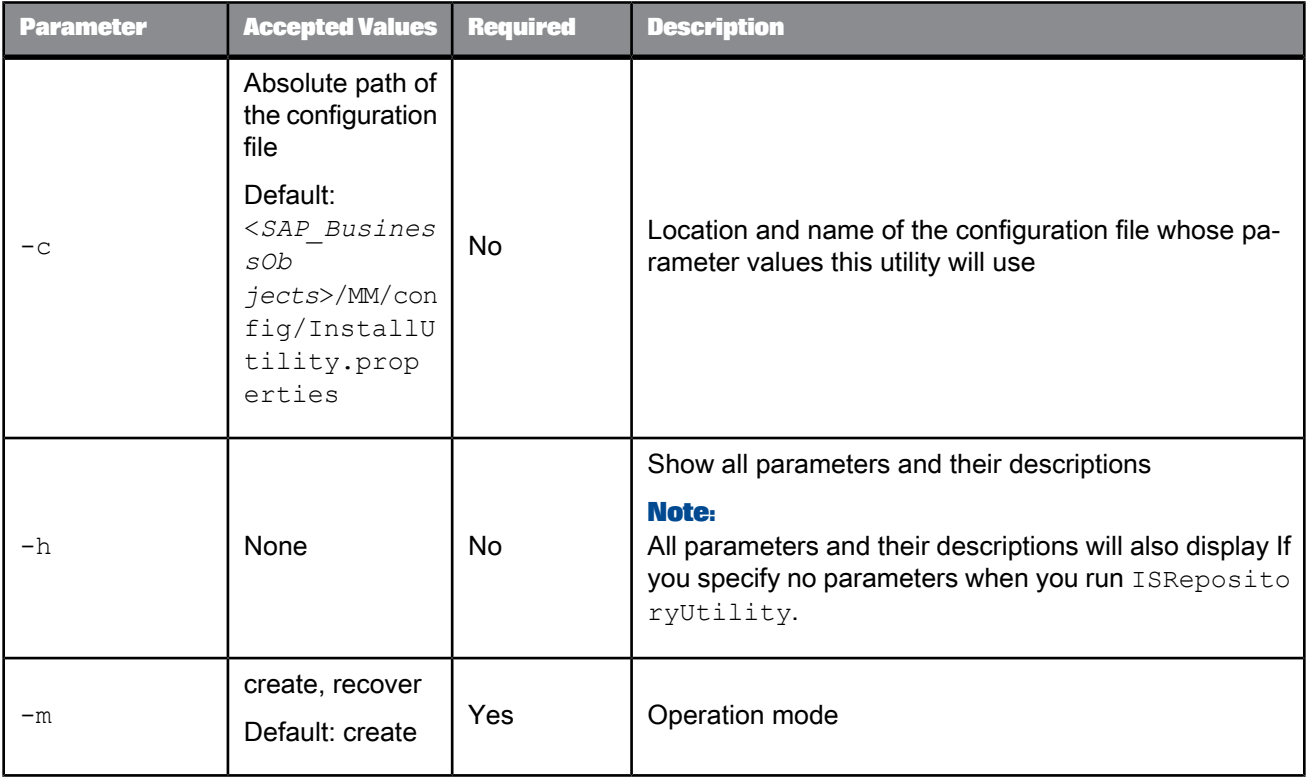

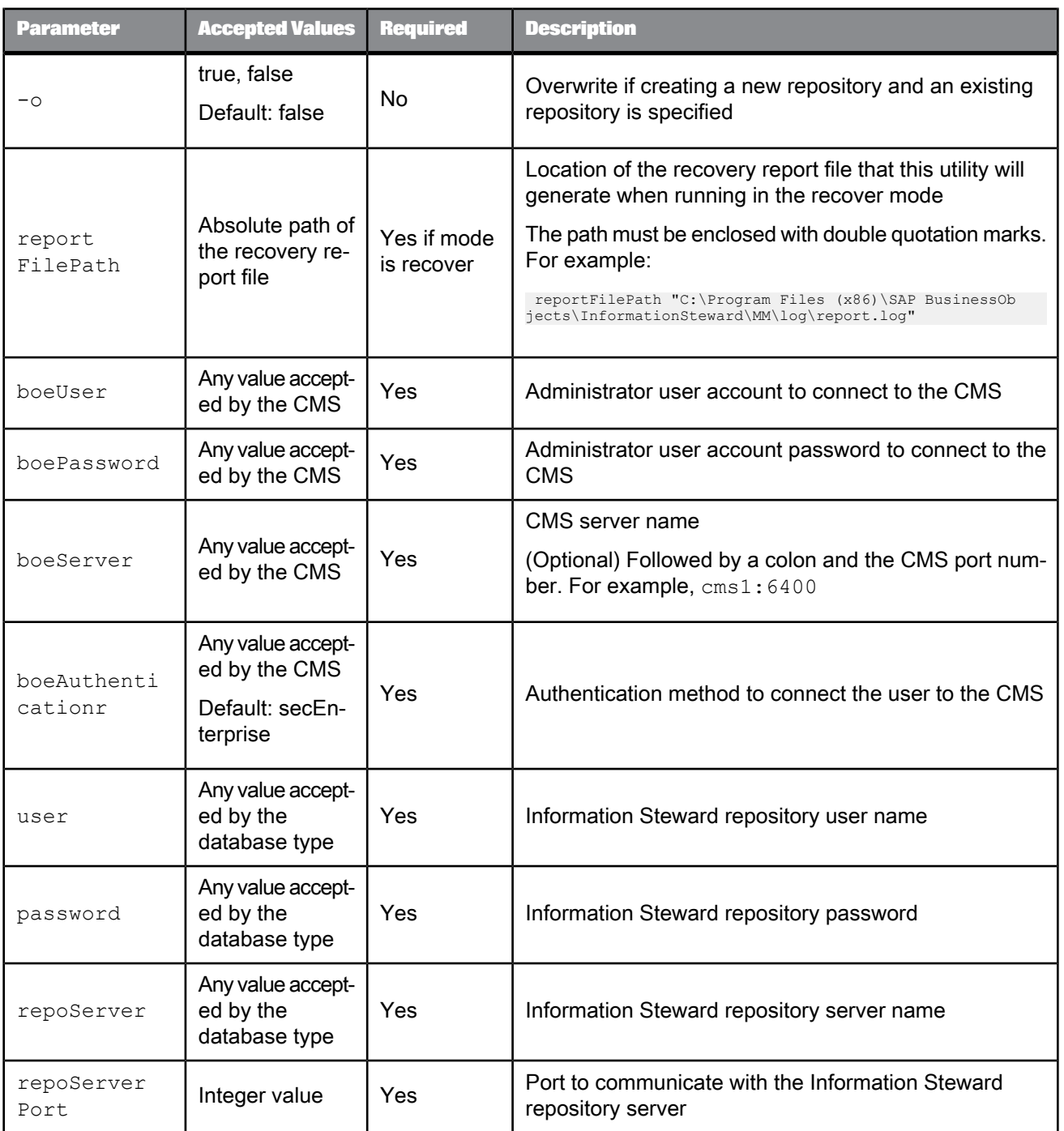

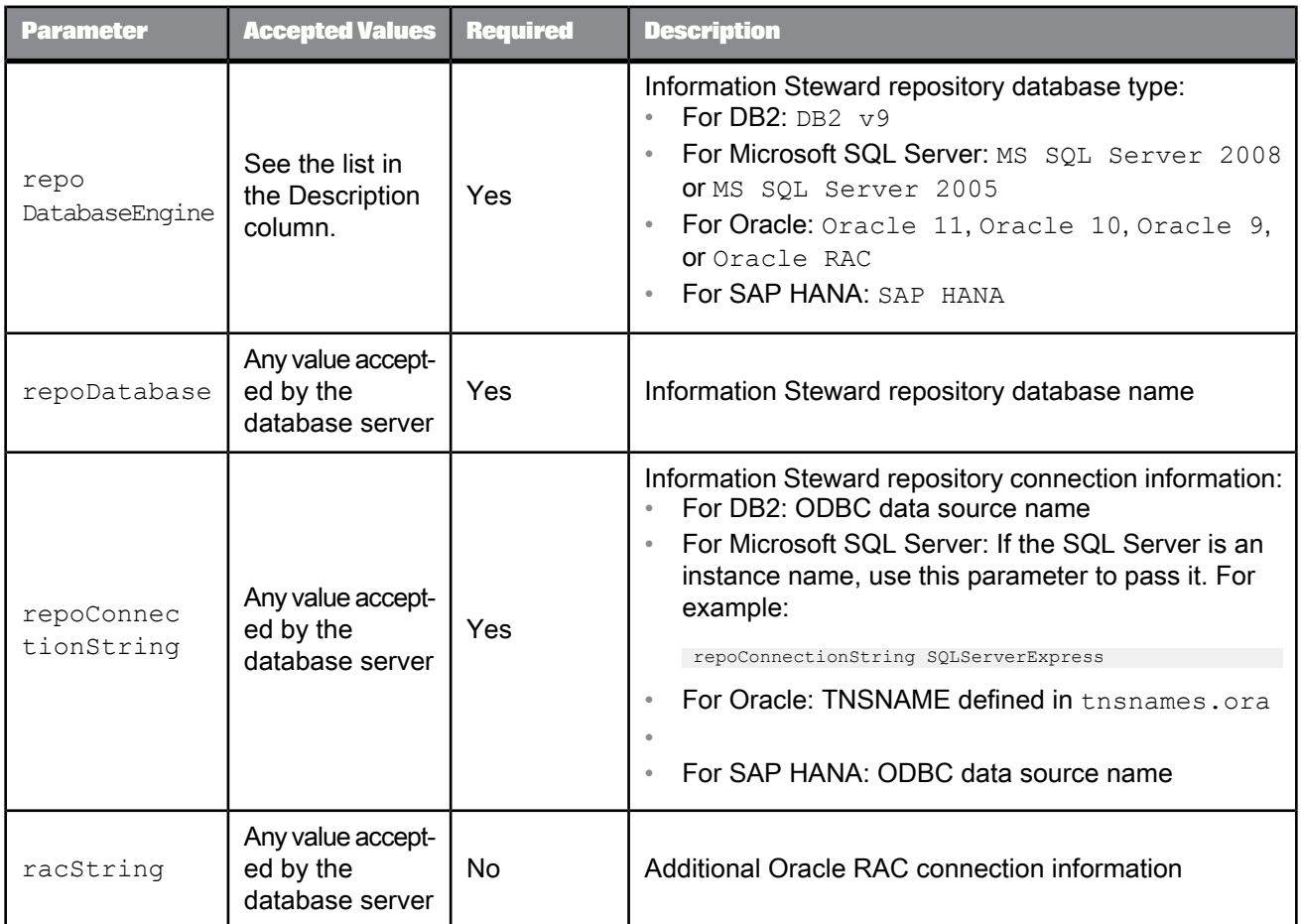

# <span id="page-12-0"></span>**Index**

## C

creating repository Information Steward Repository Utility [6](#page-5-1)

## I

Information Steward repository utility parameters [10](#page-9-1) Information Steward Repository Utility creating [6](#page-5-1)

Information Steward Repository Utility (continued) overview [5](#page-4-1) recovering [7](#page-6-1) recovery report [9](#page-8-1)

## R

recovering repository Information Steward Repository Utility [7](#page-6-1)

recovery report Information Steward Repository Utility [9](#page-8-1) repository creating [6](#page-5-1) recovering [7](#page-6-1) synchronizing after recovery [9](#page-8-1)

## S

synchronizing repository after recovery [9](#page-8-1)

Index